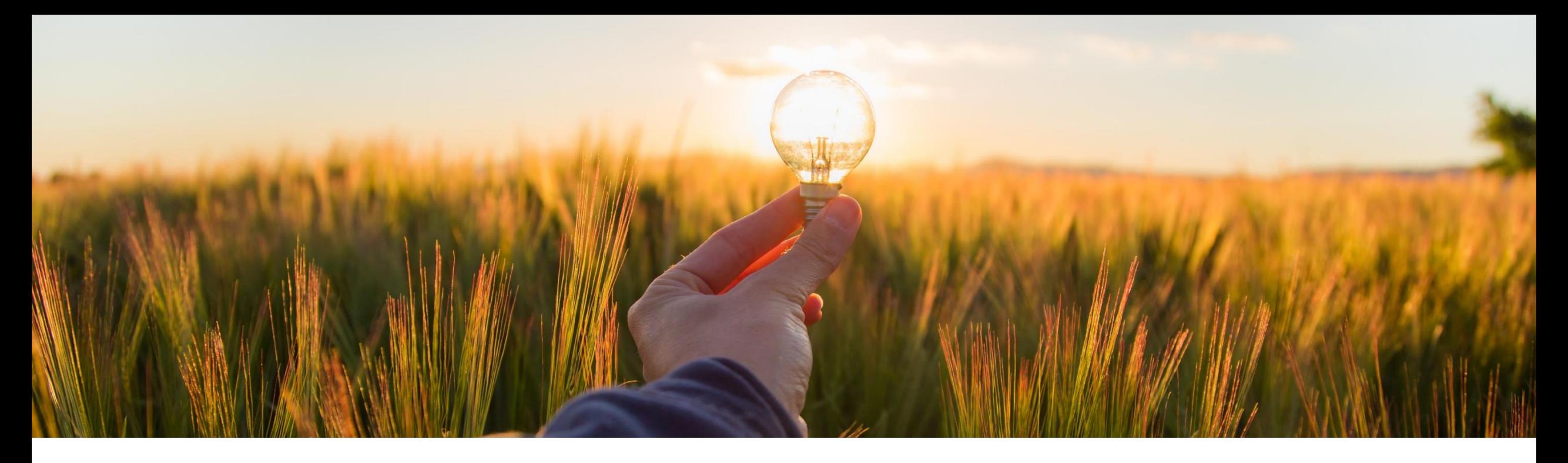

## 機能の概要 カタログ外購入の潜在的リスクを評価 **(GB-18894)** エンゲージメント申請をカタログ外購入申請にリンク **(ARI-17113)**

一般提供予定: 2023 年 5 月

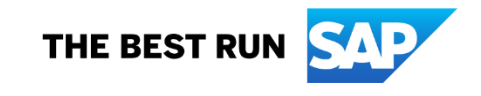

## カタログ外購入の潜在的リスクを評価

#### 今までの課題

現在、SAP Ariba Supplier Risk におけるエンゲージメント申請プロセスは、購入申請作成プロセ スに接続されていません。そのため、通常は、手動による手順を追加して、評価済みのサプライ ヤとの準拠した購入を確保しています。

#### 説明

この機能では、組織が SAP Ariba Supplier Risk でエンゲージメント申請を使用して、サプライヤ に潜在的リスクがあるかどうかを評価できます。作成時に申請に基づいて規定がトリガされると、 Guided Buying でカタログ外購入用に選択したサプライヤが評価されます。

エンゲージメント申請では、コントロールに基づくエンゲージメントリスクアセスメントプロセスがモ デル化されます。このプロセスでは、リスクエキスパートがより深いレベルでサプライヤを評価しま す。エンゲージメント申請がトリガされる場合は、購入申請者が購入申請を提出する前に、リスク エキスパートによって承認される必要があります。

メリット

この機能では、規定を使用することにより、エンゲージメント申請プロセスを通じてカタログ外申請 をルーティングすることができ、適切な確認が行われないままリスクの高い購入の処理が先に進 むのを回避できます。

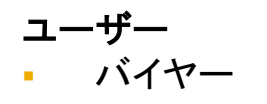

- イネーブルメントモデル
- お客様が設定

#### 対象ソリューション**:**

- **SAP Ariba Supplier Risk**
- **SAP Ariba Buying**
- **SAP Ariba Buying and Invoicing**

機能の詳細

- カタログ外品目 (1) または購入申請フォーム (2) がカートに追加されます。
- サプライヤ、商品分類、およびその他の定義セット (3) に基づいてエンゲージメント申請の規定がトリガされます。

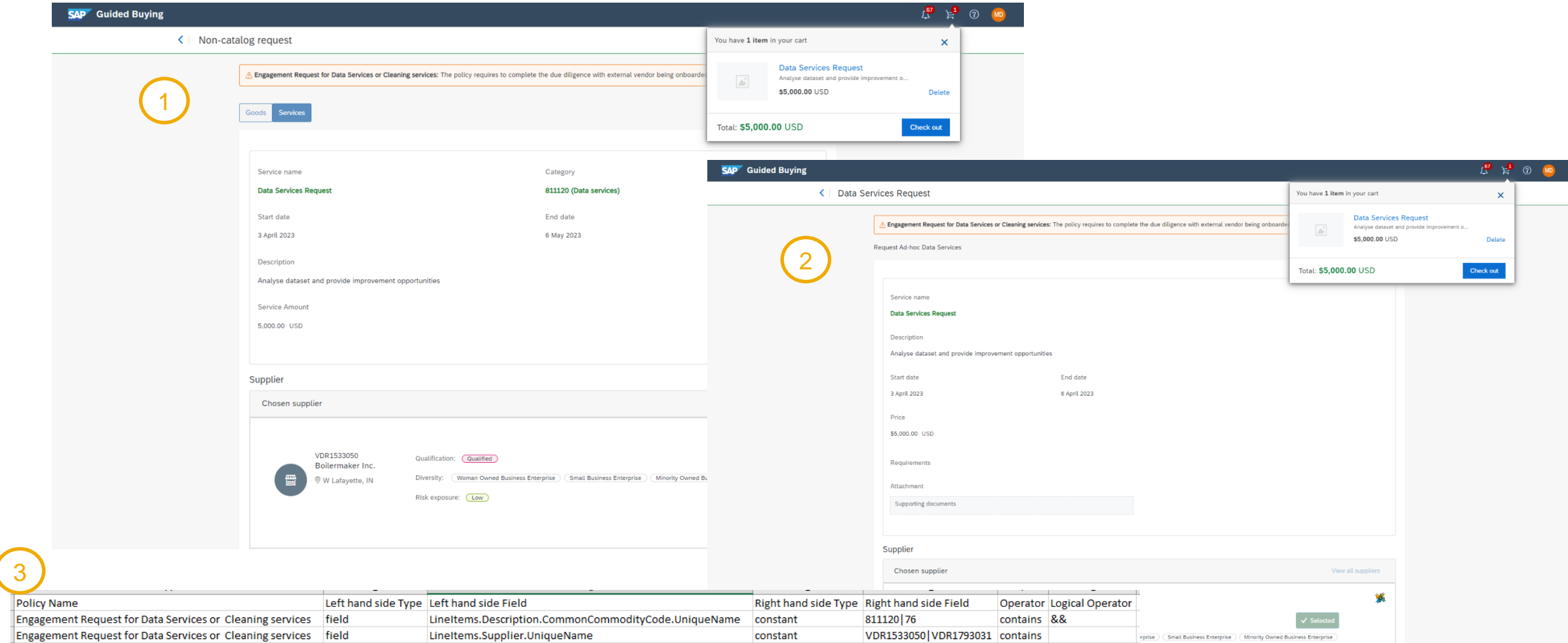

機能の詳細

- チェックアウトの際、関連する明細に、エンゲージメント申請のプロンプトが表示され、以下を実行することができます。
	- エンゲージメント申請を作成する。
	- 既存の申請にリンクする。

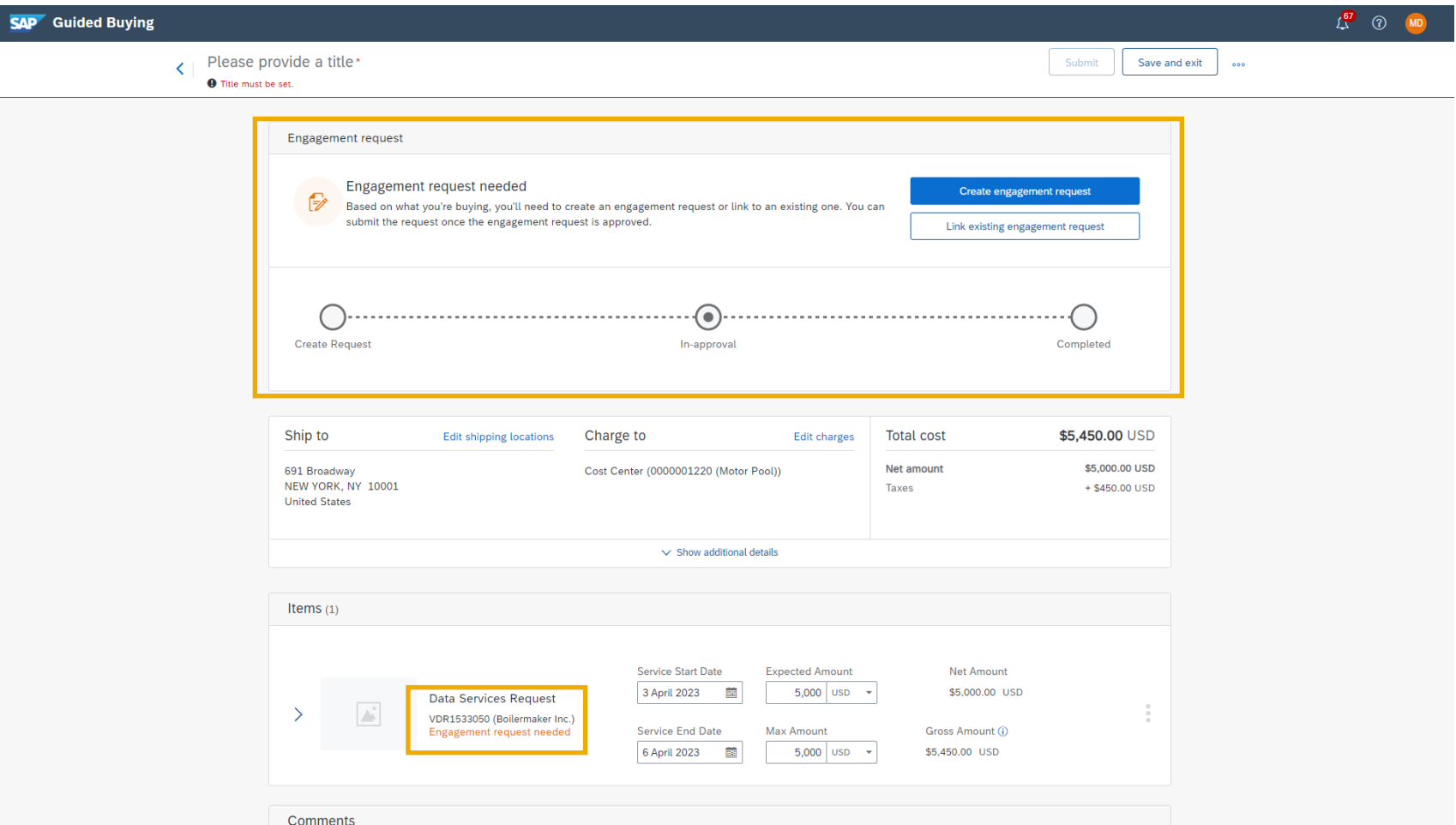

機能の詳細

- テンプレート設定に基づくエンゲージメント申請から移動して、提出します。
- 承認経路が申請の概要に表示され、ページ上部から購入申請に戻ることができます。

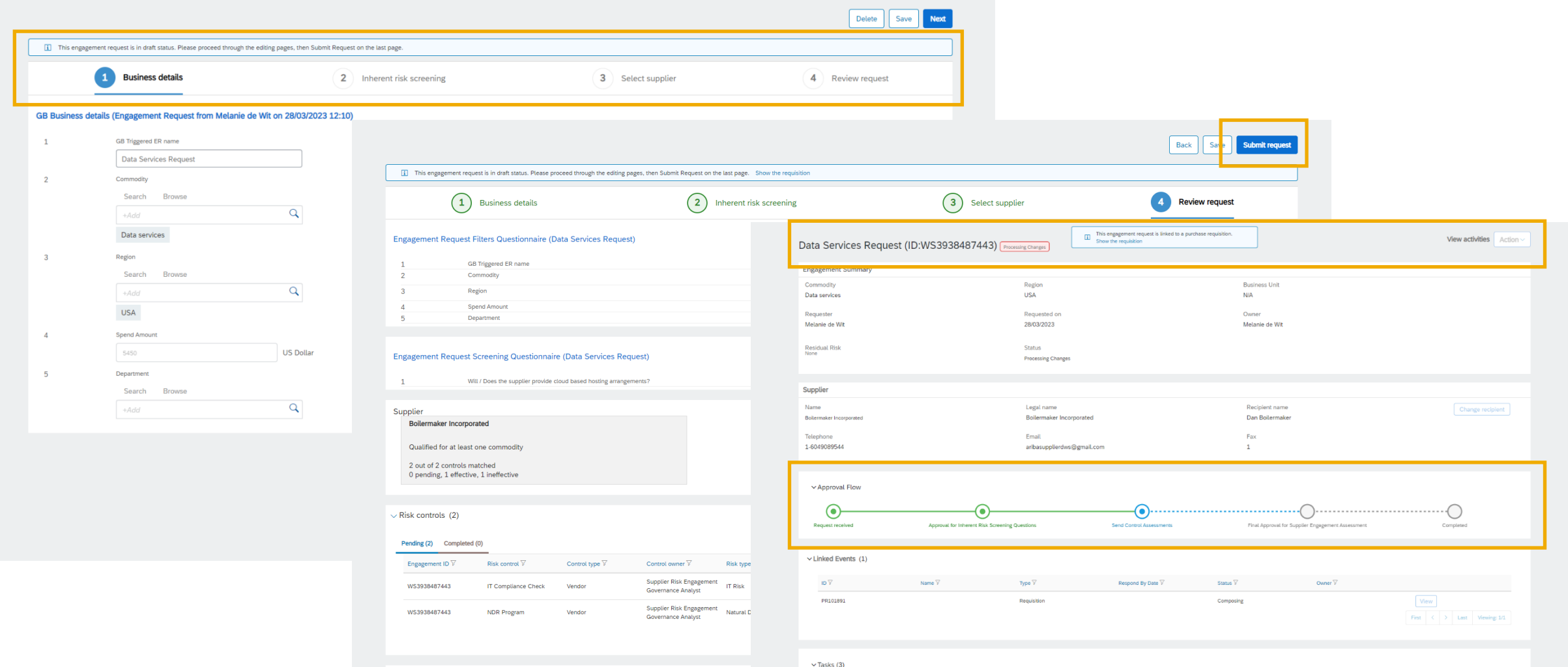

機能の詳細

■ 購入申請に戻ったら、購入申請が承認中であることを確認することができます。また、随時エンゲージメント申請を表示して、詳細な進行状況を確認することができます。

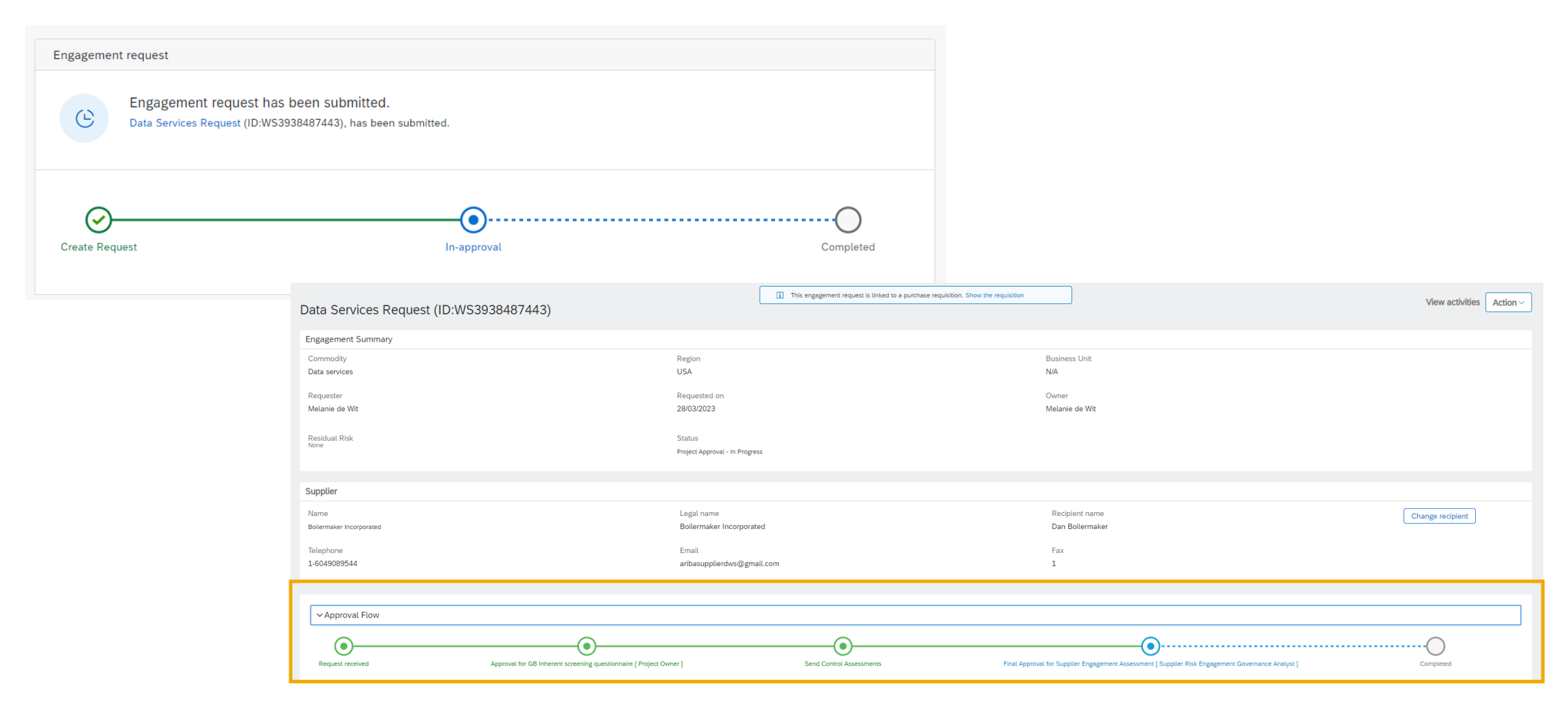

## 機能の詳細

- 承認が完了したら、購入申請の提出が可能になります。
- 購入申請の承認者は、購入申請にリンクされている提出済みのエンゲージメント申請を表示することができます。

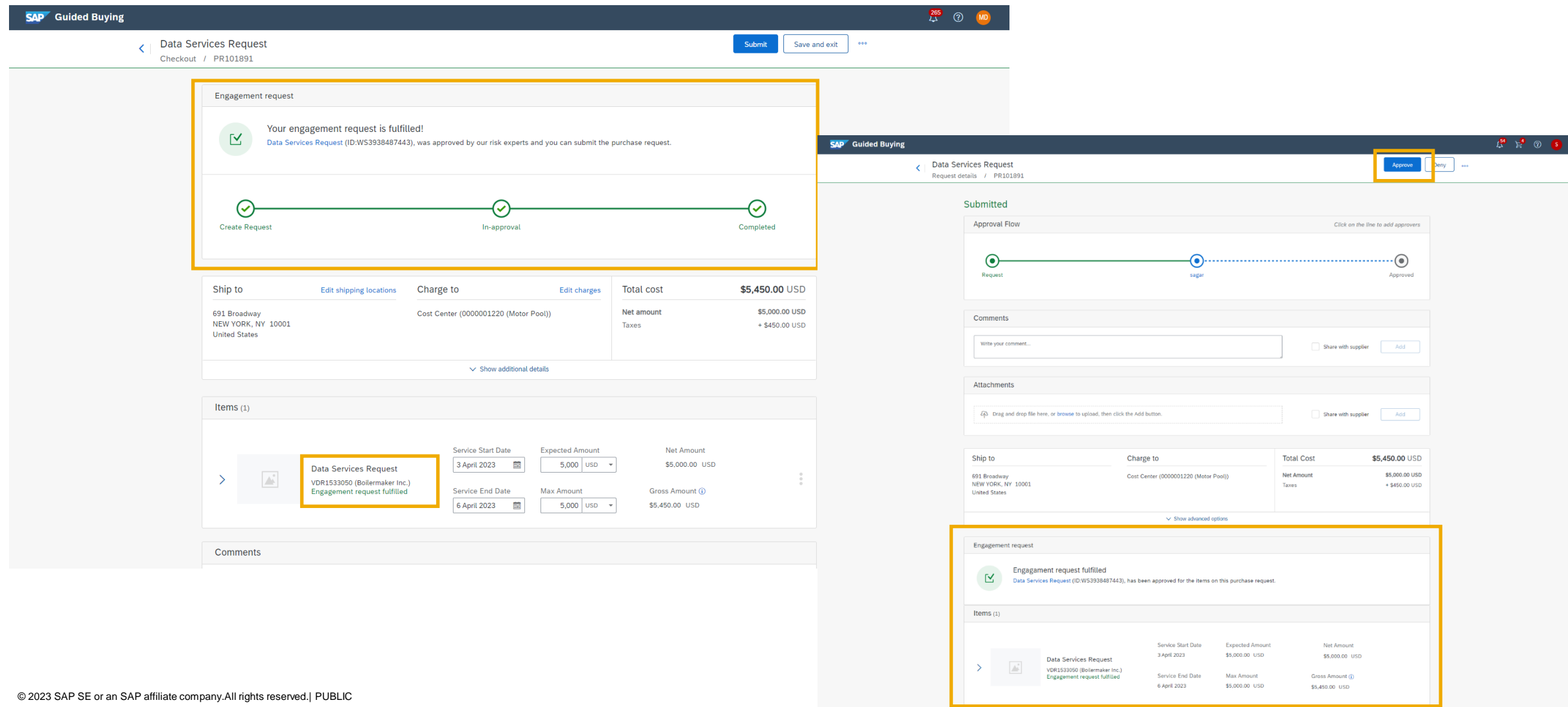

## 前提条件、制限事項、注意事項

#### 前提条件 **ARI-17113**

- サイトがパッケージ統合され、以下のソリューションが含まれている必要があります。
	- SAP Ariba Supplier Risk
	- **SAP Ariba Buying and Invoicing**
	- Guided Buying 機能
- サイトが、コントロールに基づくエンゲージメントリスクアセスメントプロジェクトを使用できるように設定を完了しておきます。
- エンゲージメント申請を作成するには、[サプライヤリスクエンゲージメント申請者] グループのメンバである必要があります。

#### 制限事項

■ なし

### 注意事項

■ なし

## 前提条件、制限事項、注意事項

#### 前提条件 **GB-18894**

- SAP Ariba Buying ソリューションに SAP Ariba Supplier Risk も含まれている必要があります。
- この機能を有効化するには、SAP Ariba Supplier Risk と Guided Buying の両方で設定が必要です。SAP Ariba Supplier Risk については、「ARI-17113: エンゲージメ ント申請をカタログ外購入申請にリンク」を参照してください。
- エンゲージメント申請を作成するには、[サプライヤリスクエンゲージメント申請者] および [発注ユーザー] グループに属している必要があります。
- この機能を有効化するには、Guided Buying パラメータ PARAM\_ENABLE\_SUPPLIER\_RISK\_INTEGRATION を true に設定します。
- 管理者は、リスクエンゲージメント規定ファイルを設定して、エンゲージメント申請要件のトリガを必須にするカタログ外データオブジェクトを決定する必要があります。これ らは、商品分類コード、サプライヤ、金額、リスクスコアレベルに基づく場合があります。[「規定の設定で使用するフィールド」](https://help.sap.com/docs/ARIBA_PROCUREMENT/855d3e61ce304b1cb81987bdc5322911/0841c946769f44e4bdb880020bd6dc9e.html)を参照してください。

#### 制限事項

- 見積依頼書 (RFQ) から作成された購入申請にエンゲージメント申請を使用することはできません。これは、このプロセスに対して有効化されたサプライヤがすでにオン ボードされ、RFQ プロセス対象として採用されているためです。
- 購入申請の作成後、[変更申請] を選択して別のバージョンを作成した場合、新しいバージョンをエンゲージメント申請にリンクすることはできません。
- カタログ外申請にエンゲージメント申請を必要とする複数の品目が含まれる場合、ユーザーは、すべての品目に同じエンゲージメント申請を使用する必要があります。

#### 注意事項

- エンゲージメント申請が進行中であるか、完了した時点では、購入申請がまだ提出されていないため、ユーザーは購入申請の提出前に、さらに品目をカートに追加する ことができます。同じサプライヤ/商品分類コードに対して別のカタログ外品目を作成すると、明細はその購入申請の既存のエンゲージメント申請に自動的にリンクされま す。エンゲージメント申請プロセスおよび金額ベースの規定ルールでは、この動作を考慮してください。
- 承認プロセスの重複を排除するため、このプロセスに対してカタログ外承認 (バイヤーの購買デスクまたは発注担当者) を省略してもかまいません。

# ありがとうご ざいました。

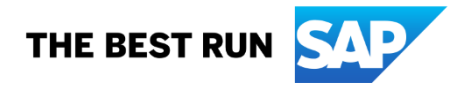

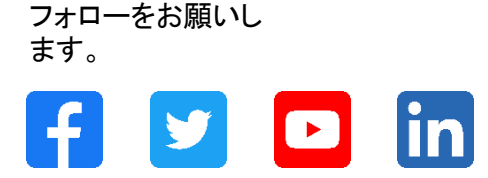

#### **[www.sap.com/contactsap](https://www.sap.com/registration/contact.html)**

© 2023 SAP SE or an SAP affiliate company.All rights reserved.

本書のいかなる部分も、SAP SE 又は SAP の関連会社の明示的な許可なくして、いかなる形式でも、いかなる目的にも複製又は伝送することはできませ ん。 本書に記載された情報は、予告なしに変更されることがあります。SAP SE 及びその頒布業者によって販売される一部のソフトウェア製品には、他の ソフトウェアベンダーの専有ソフトウェアコンポーネントが含まれています。製品仕様は、国ごとに変わる場合があります。 これらの文書は、いかなる種類 の表明又は保証もなしで、情報提供のみを目的として、SAP SE 又はその関連会社によって提供され、SAP 又はその関連会社は、これら文書に関する誤 記脱落等の過失に対する責任を負うものではありません。SAP 又はその関連会社の製品及びサービスに対する唯一の保証は、当該製品及びサービスに 伴う明示的保証がある場合に、これに規定されたものに限られます。本書のいかなる記述も、追加の保証となるものではありません。 特に、SAP SE 又 はその関連会社は、本書若しくは関連の提示物に記載される業務を遂行する、又はそこに記述される機能を開発若しくはリリースする義務を負いません。 本書、若しくは関連の提示物、及び SAP SE 若しくはその関連会社の戦略並びに将来の開発物、製品、及び/又はプラットフォームの方向性並びに機能は すべて、変更となる可能性があり、SAP SE 若しくはその関連会社により随時、予告なしで変更される場合があります。本書に記載する情報は、何らかの具 体物、コード、若しくは機能を提供するという確約、約束、又は法的義務には当たりません。将来の見通しに関する記述はすべて、さまざまなリスクや不確 定要素を伴うものであり、実際の結果は、予測とは大きく異なるものとなる可能性があります。読者は、これらの将来の見通しに関する記述に過剰に依存し ないよう注意が求められ、購入の決定を行う際にはこれらに依拠するべきではありません。 本書に記載される SAP 及びその他の SAP の製品やサービ ス、並びにそれらの個々のロゴは、ドイツ及びその他の国における SAP SE (又は SAP の関連会社) の商標若しくは登録商標です。本書に記載されたそ の他すべての製品およびサービス名は、それぞれの企業の商標です。商標に関する情報および表示の詳細については、www.sap.com/trademark をご覧 ください。

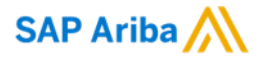

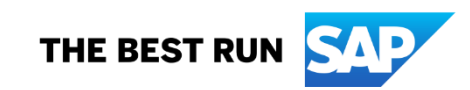

機能の詳細

1.購入申請のチェックアウトページから、[**エンゲージメント申請を作成**] を選択します。これにより、新しいエンゲージメント申請の開始時に事 業の詳細ページが表示されます。

2.事業の詳細ページのエンゲージメント申請名、商品分類、地域、およ び部門の初期値は、購入申請から取得されます。これらの値は、エン ゲージメントがデフォルトとして保存されるまで編集できません。必要 に応じて、ほかの質問にも回答し、[**次へ**] を選択して、編集ウィザード の次のページに移動します。 [固有リスクのスクリーニング] 手順が開 始されます。

3.固有リスクのスクリーニング用質問事項に入力します。ここに表示さ れるサプライヤは、カタログ外購入用に選択したサプライヤと一致しま す。このサプライヤは、リンクされている購入申請の値と一致する必要 があるため、別のサプライヤを選択することはできません。

4.申請に入力した情報を確認します。ページ上部の [**次へ**] ボタンおよ び [戻る] ボタンを使用して前の手順に移動し、この手順に戻る前に必 要に応じて情報を編集します。申請を提出するには、[**申請の提出**]を クリックします。

5.購入申請に対して新しいエンゲージメント申請を提出すると、エン ゲージメントページの上部に、このエンゲージメントは購入申請にリン クされていることを示すメッセージと、購入申請を表示するためのリン クが表示されます。このリンクおよび購入申請ページのエンゲージメン トリンクを使用して、2 つの間を切り替えることができます。

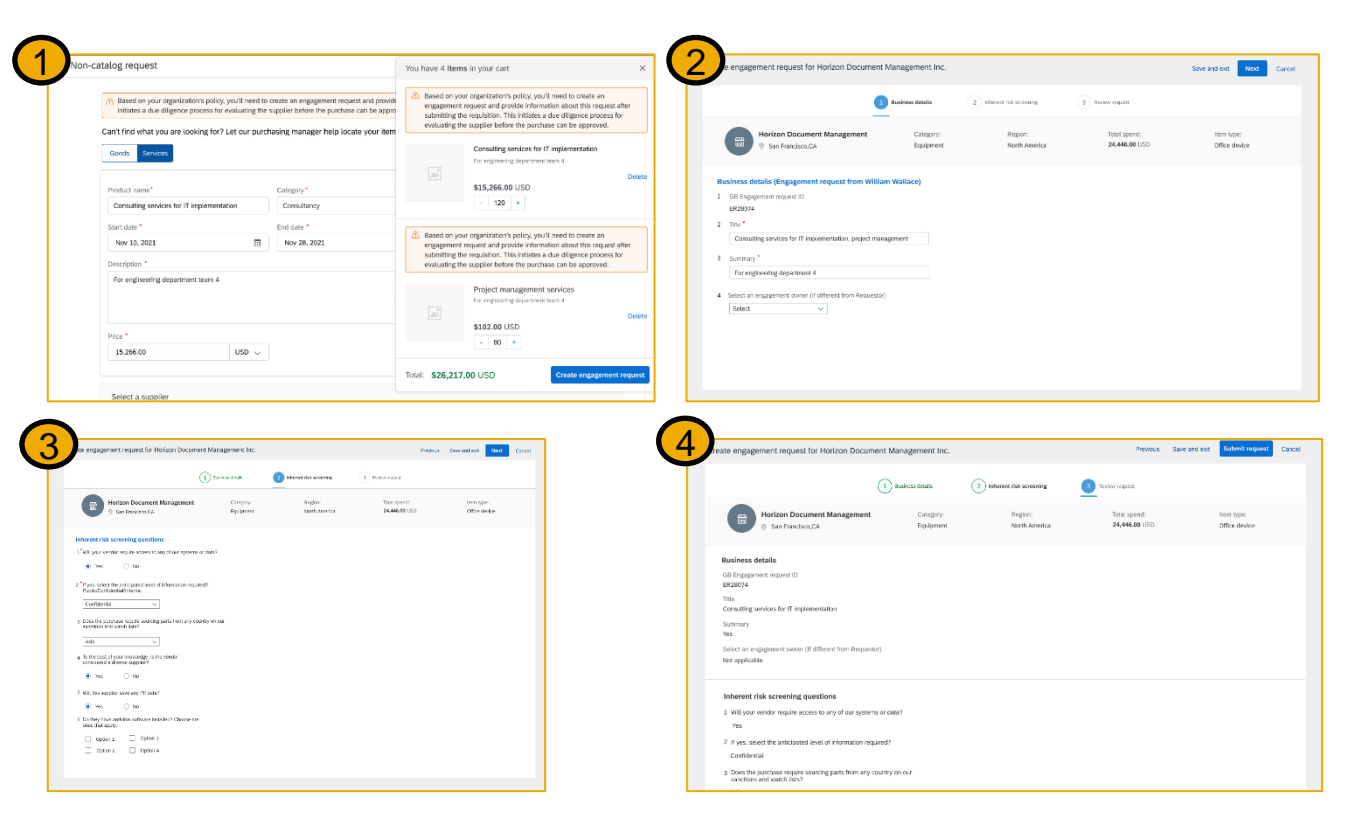

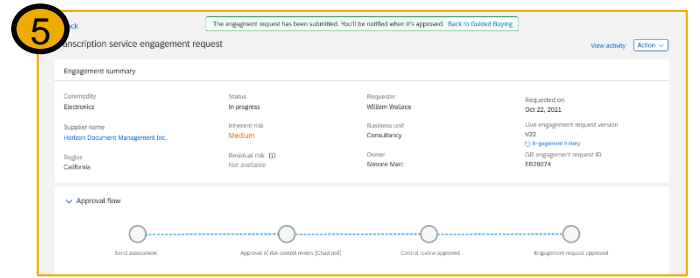